# **HƯỚNG DẪN TẮT QUYỀN TRỢ NĂNG (ACCESSIBILITY) TRÊN THIẾT BỊ REDMI**

**Bước 1.**  Tại màn hình **Cài đặt** của thiết bị, chọn **Cài đặt bổ sung**.

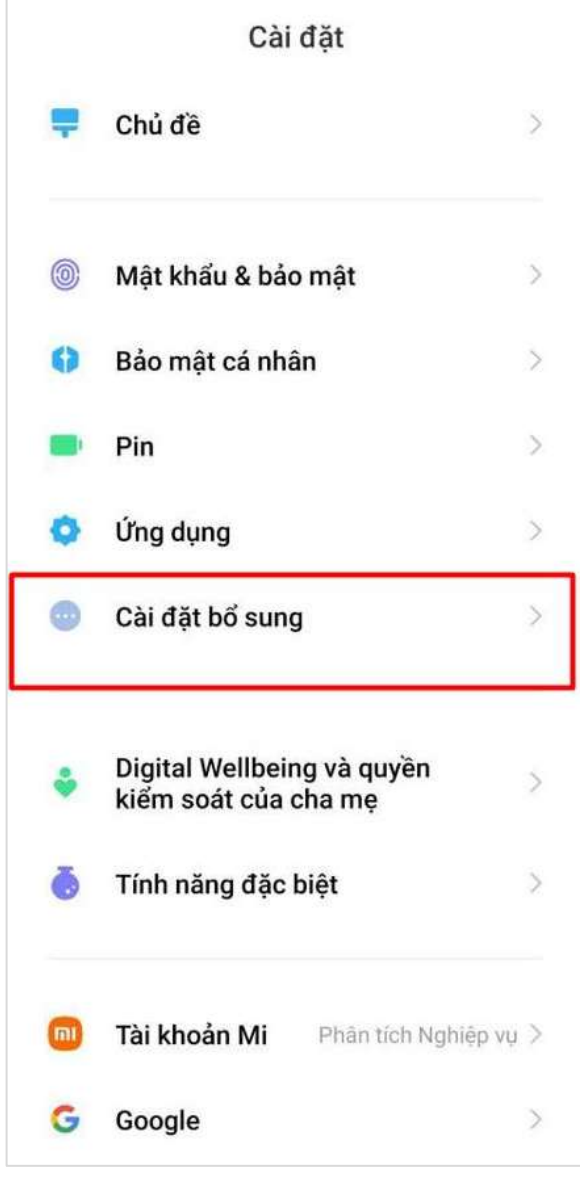

**Bước 2.**  Tại Cài đặt bổ sung, nhấn chọn **Hỗ trợ tiếp cận**

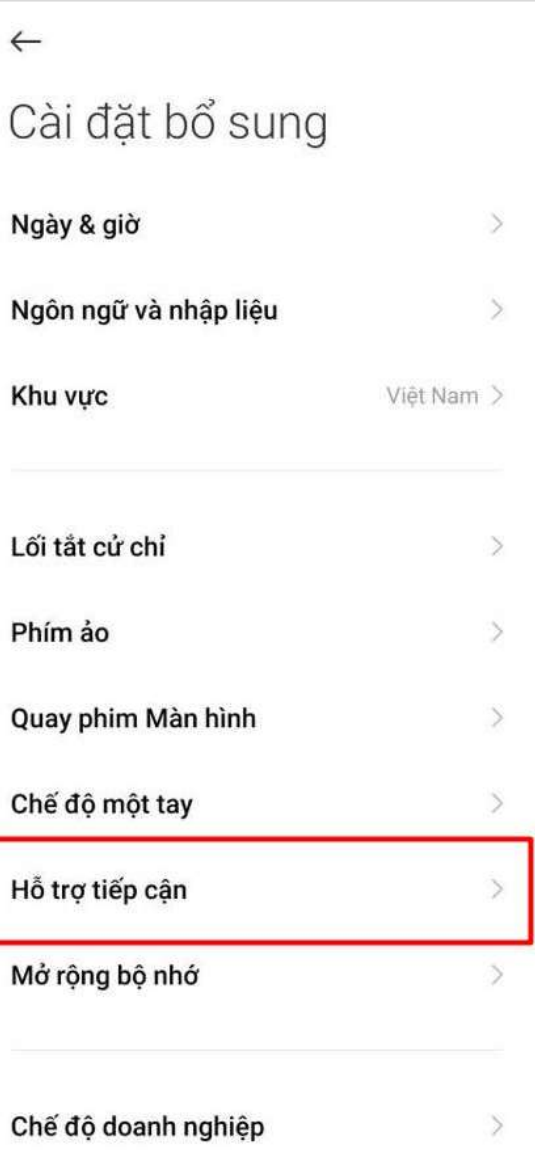

### **Bước 3.**

### Nhấn chọn Ứng dụng đã tải xuống

#### **Bước 4.**

Tại Ứng dụng đã tải xuống, nhấn chọn một ứng dụng cần Tắt quyền Trợ năng (Ví dụ: ứng dụng Autoclicker)

Dang bật >

Đang tắt >

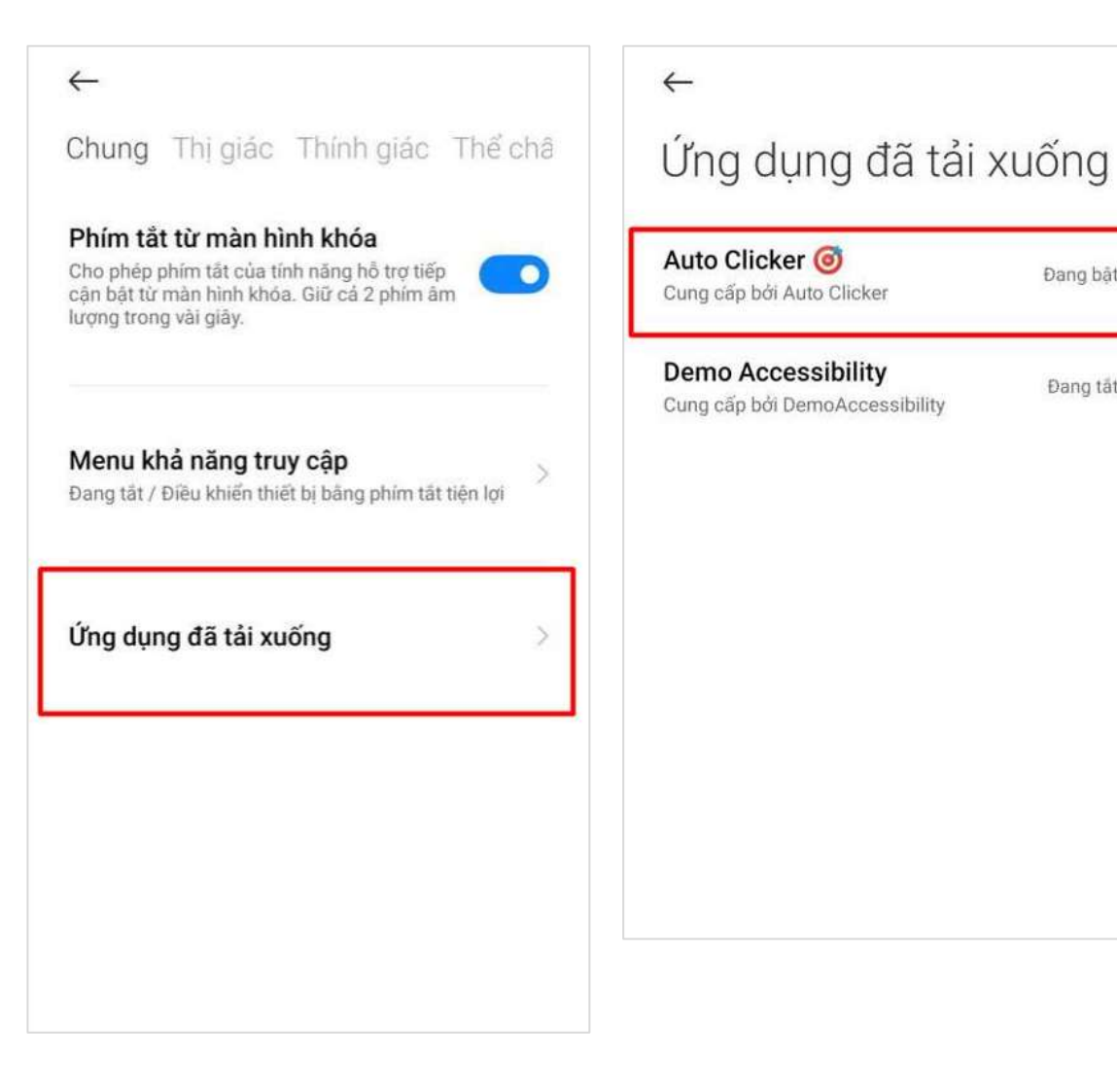

## **Bước 3.**

Tại màn hình chi tiết dịch vụ, nhấn gạt nút OFF để Tắt quyền Trợ năng của ứng dụng

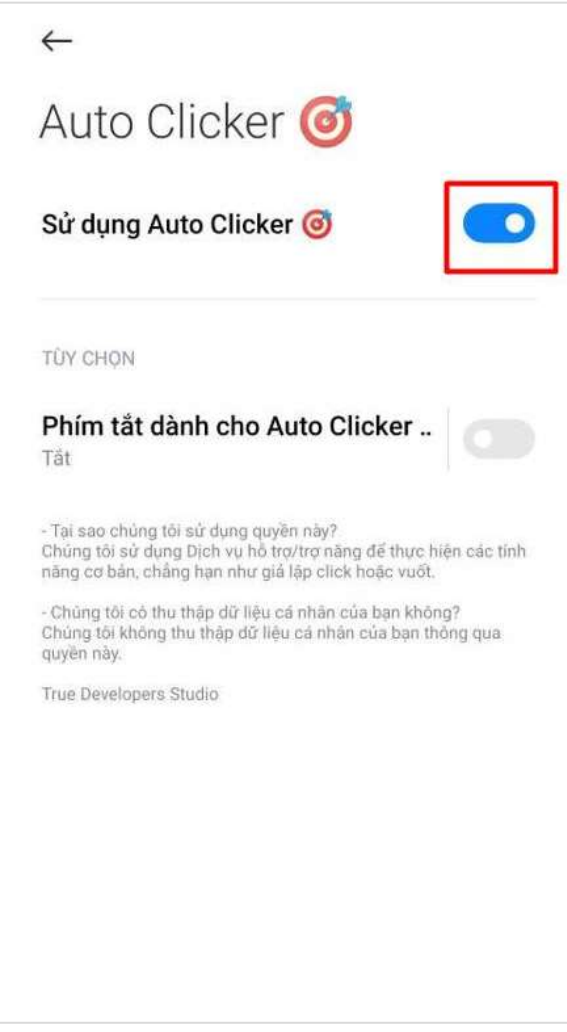